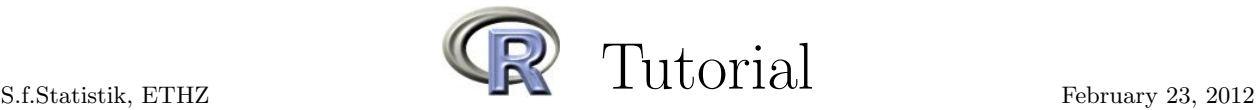

## Introduction

This tutorial will give you some basic knowledge about working with R. It will also help you to familiarize with an environment to work with  $R$  as it is provided in the computing labs in the ETH main building.

## About R

R is free software (copyright: GNU public license) and is available from  $http://stat.ethz.ch/$ CRAN/. At this URL you find a comprehensive Documentation, Manual, "An Introduction to  $R$ " (about 100 pages pdf) and a shorter introduction Contributed, "R for Beginners / R pour les débutants" (31 pages, English/French).

A nice german introduction to R can be found in the book *Programmieren mit R* by Uwe Ligges, which is available online via the ETH library.

## R-environments

A "professional" way of working with R is to edit R-script files in an editor and to transfer the written code to a running  $R$  process. This can be set up on any platform. There are many editors that support this. We recommend the use of  $R$  *Studio*, which is available for all common platforms (http://rstudio.org).

Alternatives are the editor that comes bundled with  $R$  (syntax highlighting exists only on Mac OS X), Emacs with the add-on package Emacs Speaks Statistics (http://stat.ethz.ch/ESS/),  $TinnR$  (http://www.sciviews.org/Tinn-R/) and  $WinEdt$  on Windows (http://www.winedt.  $\text{com}/$ ). This tutorial will focus on working with R Studio.

## Getting started with R Studio

We use R from within R Studio. To start R Studio, find it in the applications menu or type **rstudio** in a terminal.

R Studio combines all ressources required for programming  $R$  in a single tidy window, see Fig. 1. The pane *console* contains a instance of  $R$ . It is not necessary to start  $R$  separately.

## R-basics

Type in the R-console:  $> x < -2$  (press  $\langle RETURN \rangle$ )  $> x$  (press  $\langle RETURN \rangle$ ) Result: [1] 2

The assignment operator  $\leq$  has created an object x. R is vector-oriented, so x is a vector with one element of value 2.

**Remark:** You can write  $\leq$  using the shortcut " $\lt$ Alt $\gt$ +-" (i.e., the keys  $\lt$ Alt $\gt$ and "-" pressed at the same time).

Next try (all commands are followed by  $\langle RETURN \rangle$ ; this is omitted from now on):

 $> y \leq -c(3,5)$  (c for combine)

```
> y
```
Result: [1] 3 5, a vector with two elements.

**ls()** shows all objects you have already generated. To remove  $x$ , use  $rm(x)$ .

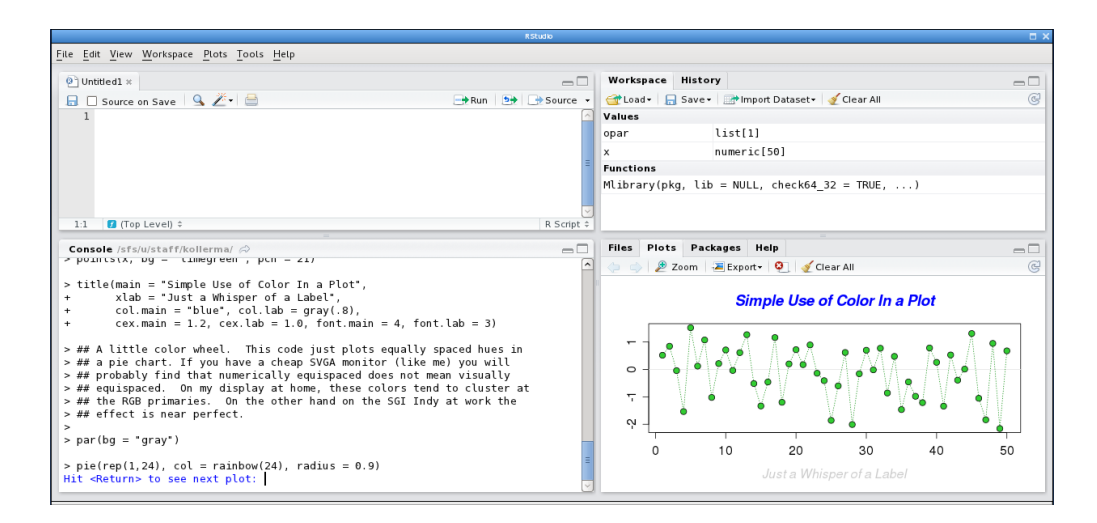

Figure 1: The working environment provided by R Studio. The standard pane layout consists of (clockwise, starting top left) the source editor, the workspace and history pane, the files, help and graphics browser, and the R-console.

Note that many functions are already defined in R (for example c,  $t$ , max, ...). We advise you to use different names for your variables to avoid confusion.

R includes demonstrations for many functions. You can get a list of all demonstrations with  $\text{demo}()$ . For example, take a look at the graphics demo of  $R:$  demo(graphics). This will display a variety of plots generated by R. Hitting  $\langle RETURN \rangle$  in the console will allow you to go from one graphic to the next one.

## Working with an .R (script-)file

Create a new script file via File  $\rightarrow$  New  $\rightarrow$  R Script. You should now see four panes just as in Fig. 1. Save the file as tutorial.R via File  $\rightarrow$  Save. From Now on, your R instructions should be typed in this script-file. Make sure to comment your code (with the symbol #) as you go on.

In the editor pane tutorial.R, type  $z \leq c(8,13,21)$  as first line and  $2 \times z$  as second line.

You have several options to send your  $R$ -code to the  $R$ -window:

- 1. Click on  $\Box$  Source. All the code of your script is sent to the R-console.
- 2. Point the cursor on the first line. Then click on  $\Box$  Run. Only the selected line (first) is be sent to the R-console. The cursor now points on the next line (second). Redo  $\mathbb{R}^{\text{Run}}$  to send the second line to the R-console, and so on.
- 3. Select the code to be sent to the R-console. Then click on  $\Box^*$  Run. This will send the whole selection to the R-console.
- 4. Instead of clicking on  $\Box$  Run with your mouse, you can press " $\angle$ Ctrl> $+\angle$ RETURN>" (i.e., the  $\langle Ctrl \rangle$  key and  $\langle RETURN \rangle$  at the same time). Both are equivalent.

## Remark:

Sometimes the evaluation of an R-file takes too long (usually if you have errors in some loops).

At any time you can interrupt the evaluation by clicking  $\bullet$  (this will only show up when R is calculating something) or clicking in the R-console and pressing  $\langle \text{Esc}\rangle$ .

From now on you should write (almost) all R-instructions into the \*.R-file to evaluate them from there. At the end, you can save your script file by clicking on File  $\rightarrow$  Save.

## Computing with vectors

Type fib  $\leq$  c(1,1,2,3,5,z) as next line of tutorial. R (gives the first eight Fibonacci-numbers). Evaluate the line, and take a look at fib. Type  $2*fib+1$ , fib $*fib$  and  $log(fib)$  as next three lines of tutorial.R. Mark all three lines with the left mouse button and send them to the R-console. This evaluates all marked lines. Check the results. Do you understand them?

Now create the sequence 2, 4, 6 as object s:  $s < -2*(1:3)$ , alternatively  $s < -s \neq (2,6,by=2)$ . Take a look at fib[3], fib[4:7], fib[s], fib[c(3,5)] and fib[-c(3,5)].

Create a vector x with 8 elements, some of which are positive, some negative. Check  $x > 0$  and  $fib[x > 0].$ 

Don't forget to put comments in your script file. Up to now, it could for example look like this:

```
## Computational Statistics -- R tutorial
## Author: Hans Muster
## Date: 26 Feb 2010
## getting started
z \leftarrow c(8.13.21)2*z
## computing with vectors<br>fib \leq c(1,1,2,3,5,z)# vector with first 8 Fibonacci numbers
fib
2*fib + 1    # element-wise operations
fib*fib \qquad # element-wise multiplication
log(fib) # takes the log of each element
s \leftarrow 2*(1:3) # vector holding 2, 4, 6
s1 \leftarrow seq(2, 6, by=2) # same vector as s
fib[3] # 3rd element of vector fib
fib[4:7] # 4th, 5th, 6th and 7th element of fib
fib[s] # 2nd, 4th and 6th element of fib
fib[c(3,5)] # elements 3 and 5 of fib
fib[-c(3.5)] # vector fib without elements 3 and 5
x \leq -c(1,-3,5,-1,8,9,-2,1) # new vector x<br>x > 0 # elements 1.
x > 0<br>
\text{# elements 1, 3, 5, 6 and 8 of } x \text{ are } > 0<br>
\text{# elements 1, 3, 5, 6 and 8 of } f# elements 1, 3, 5, 6 and 8 of fib
```
#### Matrices: creation and computation

Create two vectors  $x \leftarrow 1:4$  and  $y \leftarrow 5:8$  and the matrices mat1  $\leftarrow$  cbind $(x, y)$  and mat2  $\leftarrow$  $rbind(x,y,x+y)$  (cbind means column-bind, rbind means row-bind). Take a look at the whole matrices mat1 and mat2 and try mat2[3,2], mat2[2,] and mat2[,1].

Computation with matrices using +, \* etc. follows the same rules as computation with vectors, namely element-wise. For the matrix product, use  $\frac{1}{2}$ , e.g. mat2  $\frac{1}{2}$ , mat1.

#### Data Frames

A data frame is a generalized matrix. The main difference between data frames and matrices is that matrices need all elements to be of the same type (e.g. numeric, character), while data frames allow every column to have another type.

## Reading and looking at datasets

ASCII-data is most easily read by the function read.table, which generates a data frame. read.table works also for datasets from the web. Try:

no2 <- read.table("http://stat.ethz.ch/Teaching/Datasets/no2Basel.dat", header=TRUE)}

You may examine the created object directly by typing no2 in the R-console. Single columns are accessible by no2[,"NO2"] (or no2\$NO2, but not for matrices). You may take a look at the original file, in particular its first line, to understand why  $R$  knows the name of the columns. This can be done by calling the above URL from a web browser, e.g. Firefox. The parameter header=TRUE of read.table tells R that the column names are in the first line. no2 is still small enough, but in general it is useful to use the function str first, which displays the structure and type of an object, but not every single element: str(no2). summary(no2) displays information about the columns of no2. summary extracts the most important information from lots of  $R$ -objects, e.g., the results of statistical tests or regression fits.

# Graphics

Draw a histogram of the NO2-values of the no2-data.

```
par(mfrow = c(1,2)) # Number of pictures one below the
                     # other [1] or side by side [2]
                     # Important to save paper!
hist(no2[,"NO2"]) # draw histogram.
```
Now compute the regression line of the NO2-content against temperature and show it graphically next to the histogram:

```
lm.T < - lm(N02 "Temp, data = no2) # fits regression.
plot(N02 * Temp, data = no2)
abline(lm.T, col = 4, lty = 2) # col: colour; lty=2: dashed line
summary(lm.T) \qquad # regression summary (details later)
```
title("Title xy") adds a title to your graphic and the button  $\blacksquare$  Export can be used to save the plot as an image or pdf.

Note that there is a distinction between "high-level"- (such as plot, hist) and "low-level"-graphics functions (such as abline). The former make up a new graphic, while the latter add something to existing graphics.

# Getting help

If you want to know the details about functions, you can use the R-help-system. For example, help(plot) explains the plot-function (also try ?plot). You can execute the example at the end of the help page by example(plot).

If you look for help about some topic without knowing the function names, e.g., about histograms, help.search("histogram") delivers a list of functions which correspond to the keyword. In parentheses you find the name of the package to which the function belongs. Most functions used by us in the beginning are contained in the package "base", which is automatically loaded. Other packages must be loaded by require(package), before their functions and help pages are accessible.

# Ending R

You can save your work by saving the file of instructions tutorial. R (see above; of course it is useful to use new files for new projects, e.g., exercise1.R, exercise2.R, ...). The instructions have to be evaluated again to restore your work. R-objects may be saved also by the functions save and write.table.

The function q() terminates the R-session (this is the same as File  $\rightarrow$  Quit R). Answer n to the question Save workspace image?.

# More to come

R can be used to create complex programs and functions. You may take a look at help(for) for control-flow constructs or at help(function) for creating functions.

# Handing in your homework

If you want us to correct your solutions to the exercises, you should:

- 1. Print out important R-output and plots. Don't forget to add your interpretation of the Routput and plots and to answer the questions on the exercise sheet. A very elegant way to hand in your solution is to combine everything in a single file (for example by generating a pdf with L<sup>AT</sup>FX or OpenOffice).
- 2. Submit your code on the LEMUREN web-interface. We will only correct code that has been submitted through this interface (don't print it out, don't send it to us by email). Also, we will only correct well documented code.

You have to open a web browser to access the LEMUREN interface: click on the Firefox icon in the Taskbar. Use the URL that was sent to you by email (something like http://karoline.ethz. ch/dka/?role=student&key=xxxxx).

In the upper left corner of the browser window you will see your name. In the menu below you can access the exercise sheets. You can download/open an exercise sheet by clicking on the corresponding pdf link. If you move the cursor of the mouse on to the name of an exercise sheet (for example "Exercise 1") you will see the deadline to hand in your solution. By clicking on the  $+$  sign in front of an exercise you can access the different tasks.

Click on the  $+$  in front of "Tutorial". Then click on "task". You see four panels (see Figure 2). The upper left one corresponds to the editor panel. The upper right one will display the R-output. The third one will display the content of the ".R" and ".Rout" files in your working directory. The last one is a tool to easliy access the R help.

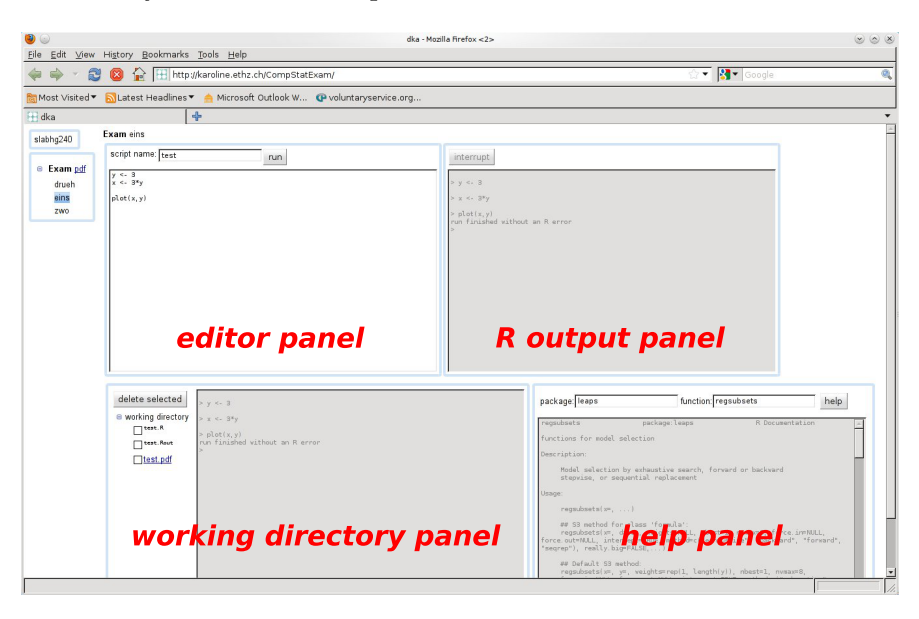

Figure 2: The LEMUREN interface: a handy tool to submit your solutions to the exercises and to get feedback regarding your code from the teaching assistants.

Switch back to the editor Kate. Copy all the instructions contained in your file *tutorial.R* and paste them into the editor panel in LEMUREN. Click in the field script name: and provide a name for your script. Do not include the ".R" in the name. Click on the button run. If there is no error in your script, all R instructions are carried out, and you see the output from  $R$  in the R-output panel. At the end of the buffer the message run finished without an R error should be displayed.

In addition, several files have been created and are now available in the working directory panel. Your script has been saved under the name you chose with the extension " $\mathbb{R}$ ". The output of R has been saved under the same filename with the extension ".Rout". If your code generated any plots, a file holding all the plots has been generated with the same filename with the extension ".pdf".

You can click on the file names in the working directory. If you click on a ".pdf" file, you can open/download it. If you click on a ".R" or ".Rout" file, the content of the file is displayed in the buffer. You can delete files that you do not need anymore by checking the corresponding boxes and then clicking on delete selected.

The teaching assistants will be able to see all the files that you have in your working directories.

To use the help panel, simply click in the field function: and type the name of the R function for which you would like to read the help file. If the function does not belong to a standard package, you also have to specify the name of the package in the field package:. Try for example to call the help file for the function  $\text{Im}$ . Now try to call the help file for the function regsubsests without specifying a package, and then try again while specifying the package leaps.

A few things to keep in mind:

- When you click on the "run" button, the whole script is evaluated in  $R$  (not submitted line by line). Before being evaluated, your script is parsed (with the function parse). A syntax error (including an incomplete expression) will return an error.
- Instead of clicking on the "run" button, you can also type  $\langle \textit{Shifts} \rangle$  +  $\langle \textit{RETURN} \rangle$  in the editor panel to evaluate your script.
- While your script is being evaluated, a wheel is turning next to the "run" button.
- If you want to stop the evaluation of a script, click on the "interrupt" button.
- If you want to save your plots one by one, you can use the function pdf in your script.
- If you need help from the teaching assistants for a particular problem, you can prepare a script called help\_request.R. Once you submitted your help request in LEMUREN, send an email to compstat@stat.math.ethz.ch with the indication where we can find your code (for example in "Exercise 1", "Task 2"). Make sure to structure your requests for help as it is mentioned in the "organizational sheet" of the lecture.
- LEMUREN is a nice tool to submit your code and requests for help. However, we strongly advise you not to develop your code on LEMUREN. It is better to become familiar with an editor to which you will still have access after this lecture is over. Therefore, develop your scripts with the editor of your choice, then submit your code via the LEMUREN web interface.